# INSTRUCTIONS FOR INSTALLING, REGISTERING AND USING THE BACB SIGNER APP

These instructions describe the method of installation, registration and use of the BACB Signer application.

BACB Signer is a multi-factor authentication solution that allows you an easy, convenient and secure way to log in and confirm payment and other operations in the BACB Online e-banking app. The application represents an alternative to the eTAN code that is sent via SMS to a mobile phone. BACB Signer allows you to use either a fingerprint, facial recognition or a one-time code. BACB Signer is installed on your mobile phone and is able to work in offline mode, allowing you to bank even without Internet access.

## **I. Installation process**

Enter the store on your phone (APP Store for iPhone and Google Play for Android) and download the BACB Signer app:

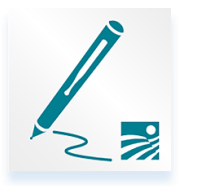

### **II. Registration**

To register on BACB Signer you will need to use 2 devices:

- Mobile phone on which BACB Signer will be installed
- Another device (computer, tablet, phone) with which you can access the BACB Online e-banking platform
- 1. User registration from the electronic banking to BACB Signer:

After downloading the application and opening it, you need to enter your registration data on the BACB Online e- banking platform. In the Username box enter the username with which you have been registered in BACB Online.

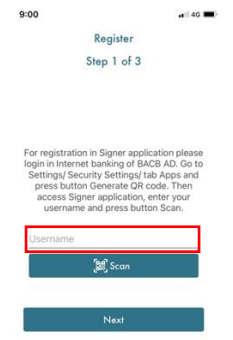

 **NB:** The actions for registration on BACB Signer continue in item 3, after completing the steps under item2 in the electronic banking platform.

2. Registration of BACB Signer as an e-banking user signature tool:

Log in to BACB Online with your username and password.

From the "General Information" tab, select "Settings" - "Security Settings":

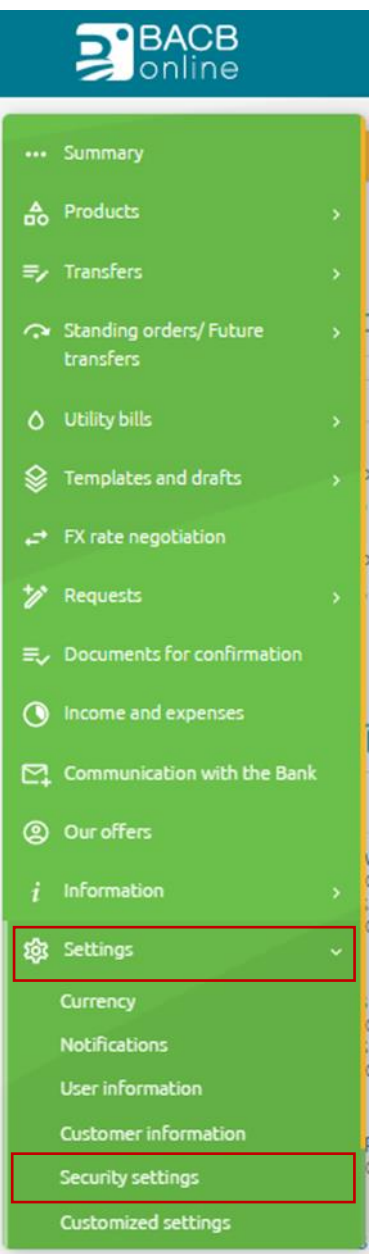

From the horizontal menu, select the " QR Code" tab and press the "Generate a QR Code" button:

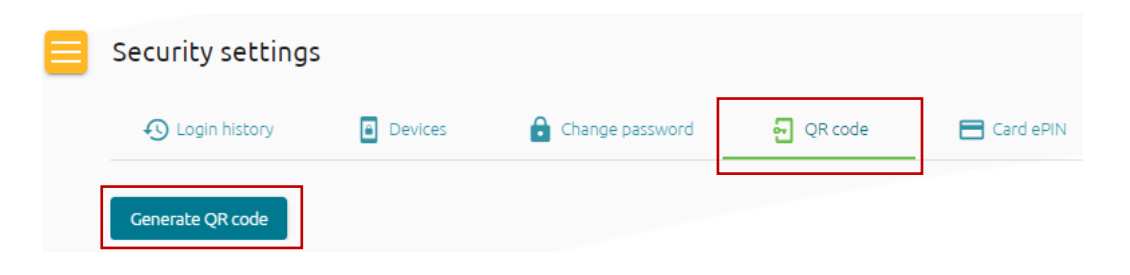

3. Connecting BACB Signer to your BACB Online account:

After the actions described in item 2 are completed, the generated QR code will be visualized on your screen. Scan the QR code with your phone. To do this, on the BACB Signer screen referred to in item 1, press the "Scan" button and point the mobile phone at the computer/tablet screen:

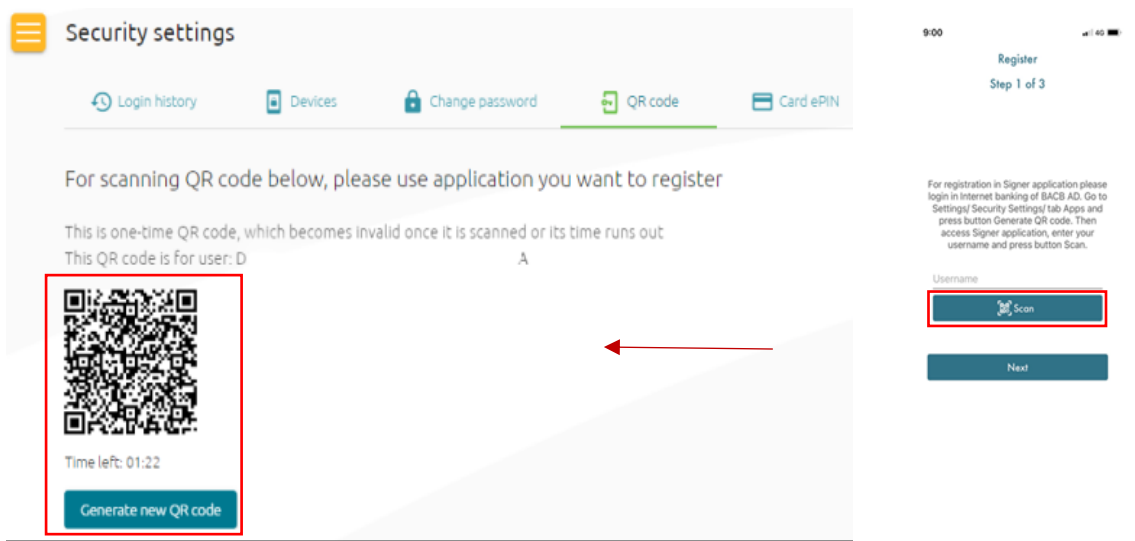

4. Individual settings

After successfully scanning the QR code, on the next app screen on your mobile phone you need to select the app login method - PIN, Biometrics /face recognition or fingerprint/ depending on your individual preferences and the capabilities of your operating system:

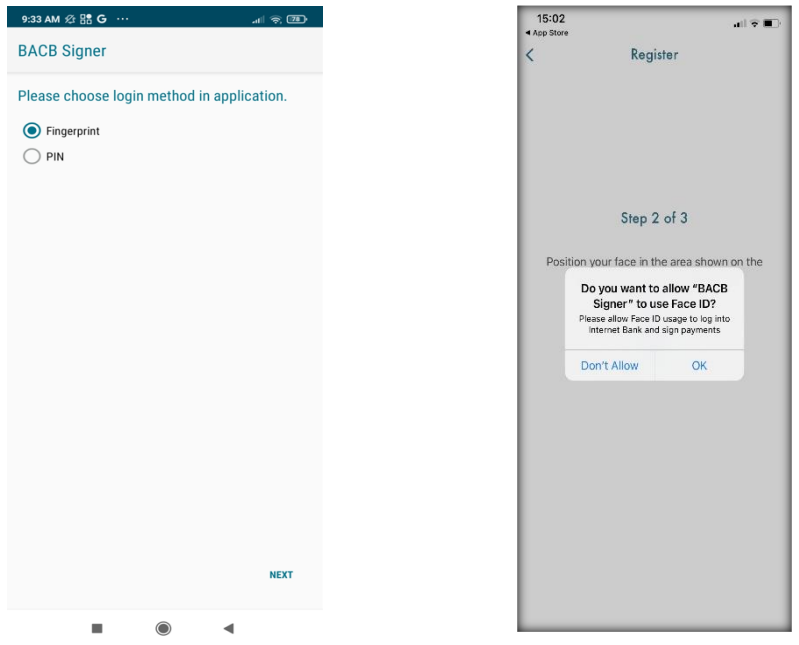

The choice made must be confirmed with an eTAN. To do this, press the "Request an e-TAN" button and you will receive an e-TAN code via SMS to the phone number you have specified:

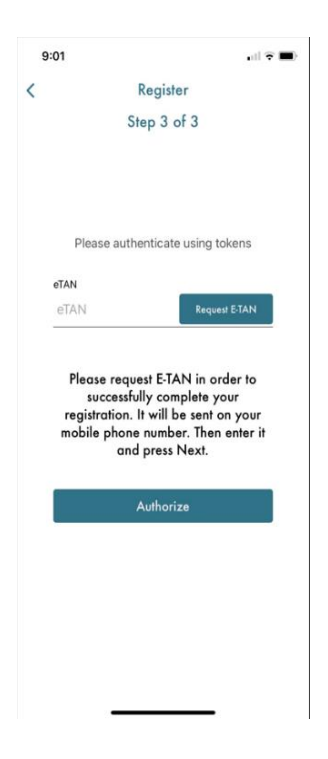

### 5. Registration verification

Upon successful completion of the registration process, in the "Devices" tab of BACB Online ebanking application you will be able to see the name of the mobile phone that you have registered for use with BACB Signer:

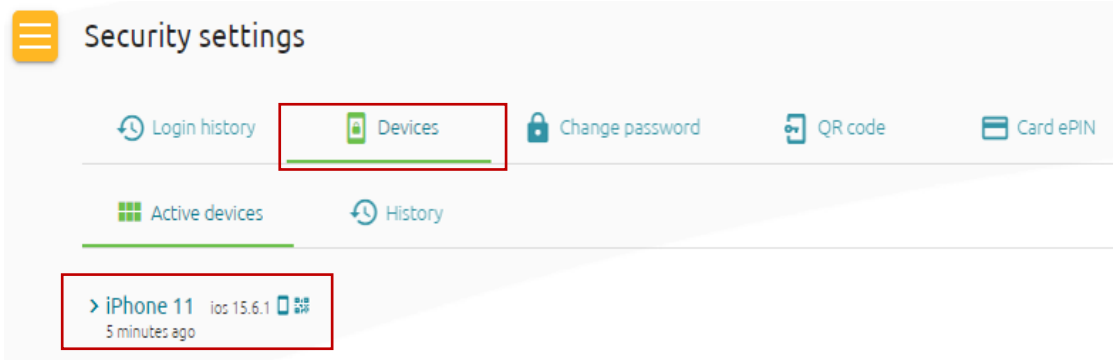

#### III. Use

1. When logging into the BACB Online e-banking application

You can choose one of the 3 methods for app login - Password/ S online/ S offline:

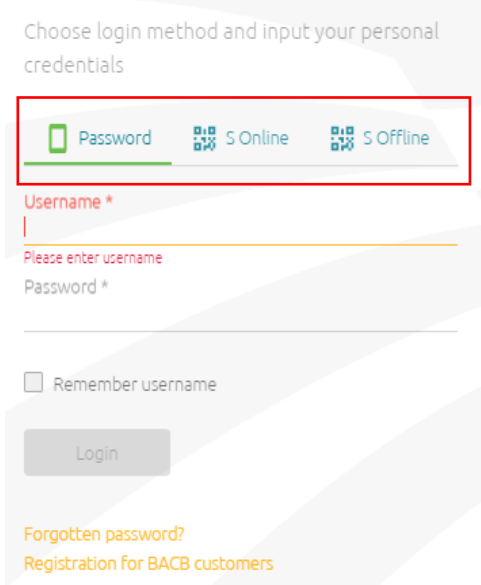

The Password login method does not require using BACB Signer - after entering the correct combination of username and password, you will receive an eTAN code via SMS to confirm the app login.

S online and S offline login methods require the use of BACB Signer:

1.1.The S Online method - to use this method, the mobile device on which BACB Signer is installed needs to have internet access.

Select the S Online method from the horizontal menu and fill in your username. Press the "Enter" button, after which a QR Code will be displayed on the screen. **You do not need to scan it!**

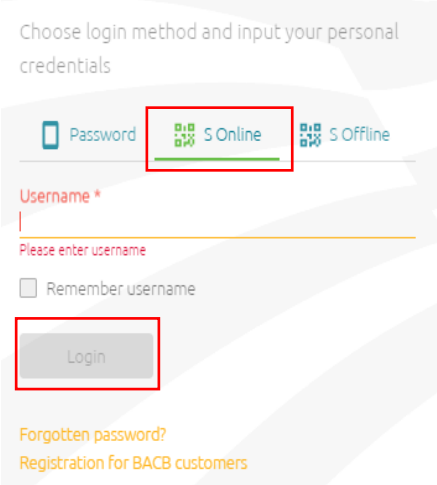

A push notification on your mobile phone will visualize a notification for opening BACB Signer. Confirm the login with the method selected in item II. 4 – enter a PIN code or scan your biometric data on your phone.

1.2.The S Offline method - to use this method, the mobile device on which BACB Signer is installed does not need Internet access.

Select the S Offline method from the horizontal menu and fill-in your username. Press the "Enter" button, after which a QR Code will appear on the screen:

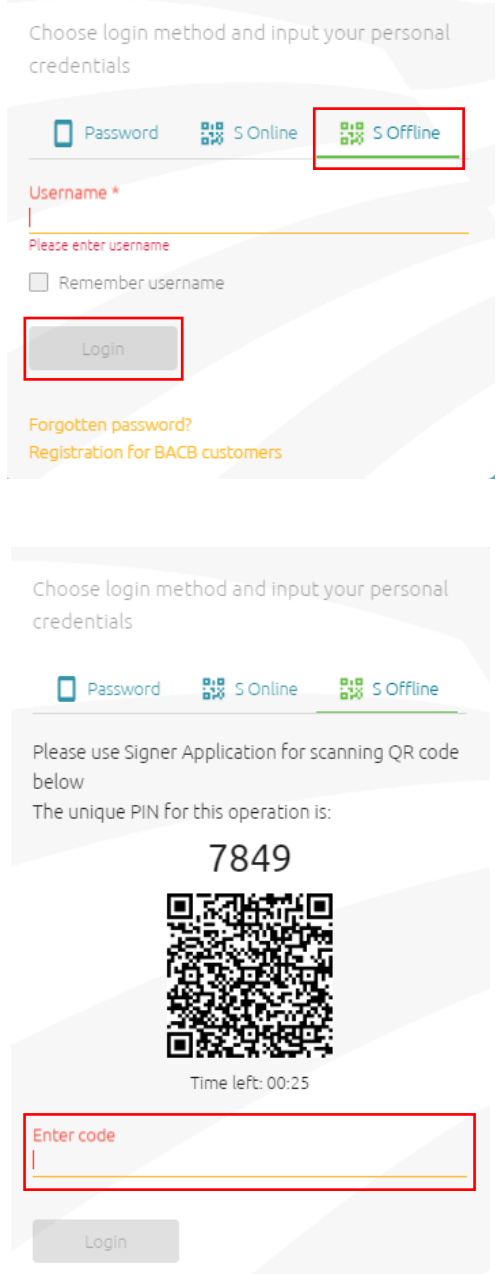

Open the BACB Signer app and scan the generated QR code.

After successfully scanning the code, a four-digit code will be generated on the screen of the mobile device, which you need to enter.

- 2. Confirming operations in the BACB Online e-banking application
- 2.1.Authorization of transfers/requests/messages to the Bank using Signer Online

After pressing the Sign button for the relevant type of operation, an additional window opens on a BACB Online screen, where the user selects Signer as an authorization tool.

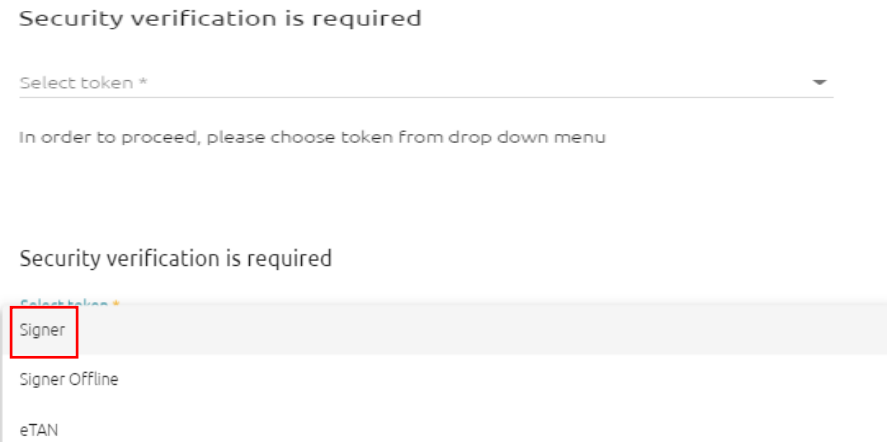

The system generates a QR code and loads it on a screen in e-banking. Simultaneously, a push notification is sent to the mobile device on which the app has been registered.

Compare the unique PIN from the banking screen with the one from the app for added security, and use your biometrics to confirm the operation:

> Security verification is required Select token \* Signer

Please use Signer Application for scanning QR code below The unique PIN for this operation is:

2249

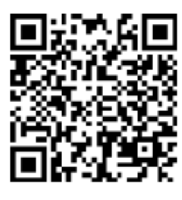

Time left: 01:59

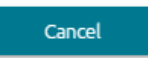

Cancel and go back

To confirm an operation using a fingerprint, you need to touch the icon on the screen and place your finger on the scanning sensor.

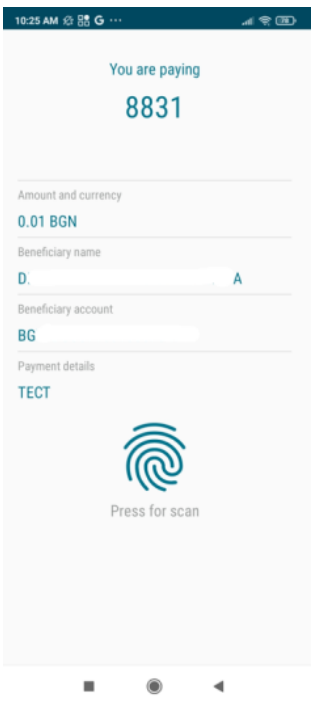

To confirm an operation with facial recognition you need to touch the Face ID icon on the screen and unlock the biometric function on the device. The additional step allows a preview of the operation's details.

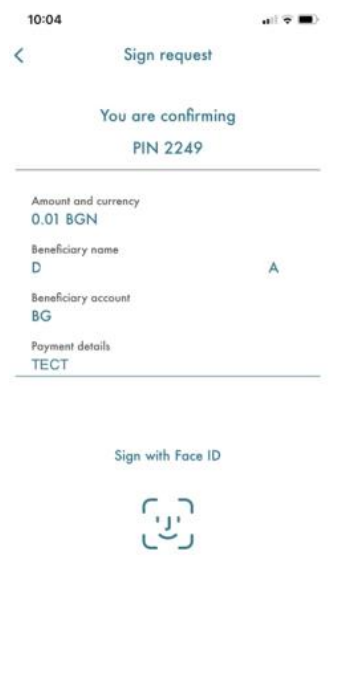

If the operation is successfully signed, the following message will appear in BACB Online:

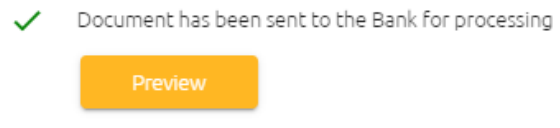

2.2.Authorization of transfers/requests/messages to the Bank using Signer Offline

After pressing the Sign button, an additional window opens on a BACB Online screen, where you need to select Signer Offline as the authorization tool.

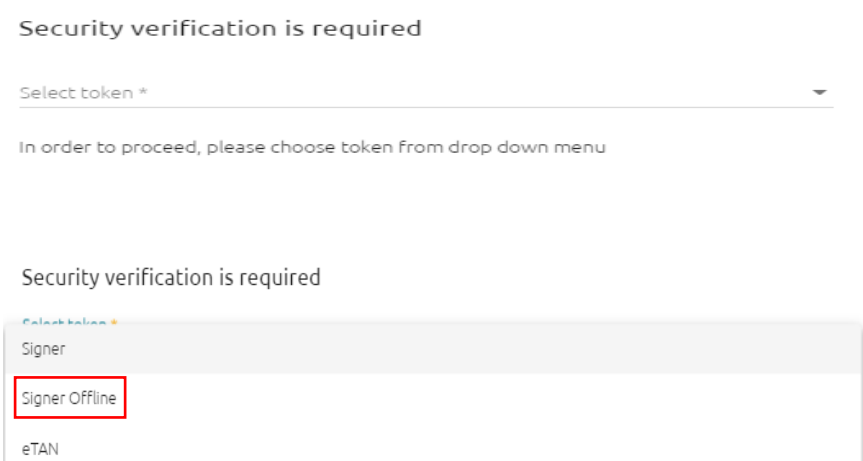

The system generates a QR code and loads it into BACB Online. You need to scan it using the mobile app.

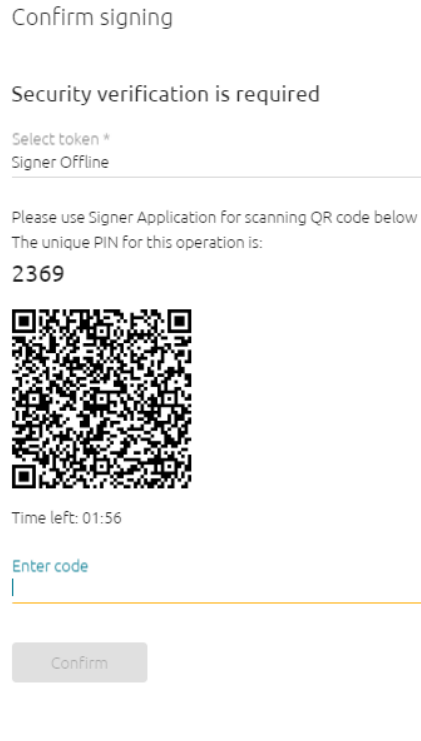

The operation details are visualized in the app and you will need to use fingerprint or facial recognition once again. The purpose is to identify the user with signature rights. If there is a match, the application generates a one-time code, which you enter in BACB Online and then press the "Confirm" button.

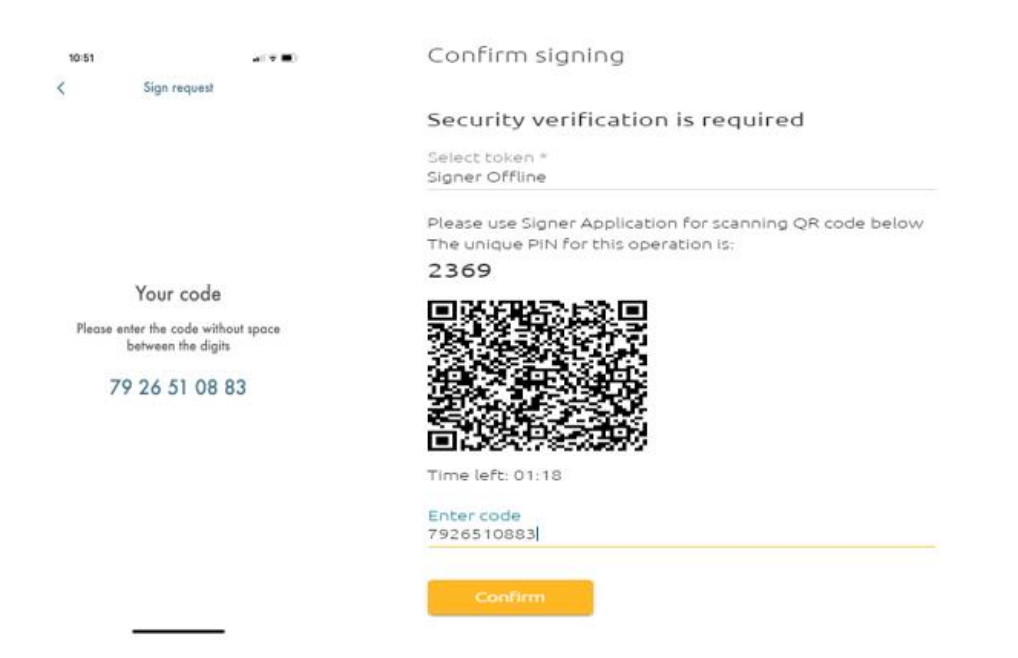

If the operation has been successfully signed, the following message appears on the BACB Online screen:

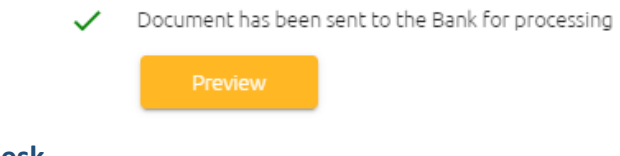

**III. Help desk**

If you have any questions after reading these instructions or if you need any assistance, please, contact us at 0700 14 488 (\*4488 for mobile operators) or email us at: onlinebanking@bacb.bg.